Tatacara berikut mempaparkan contoh tatacara pembayaran menggunakan gerbang bayaran Maybank2u

## **Langkah 1**

Paparan Gerbang bayaran akan dipaparkan dan pilih *Credit or Debit Card* bagi pembayaran **Kredit** atau *Online Banking* sebagai bayaran **Debit** pilihan pembayaran

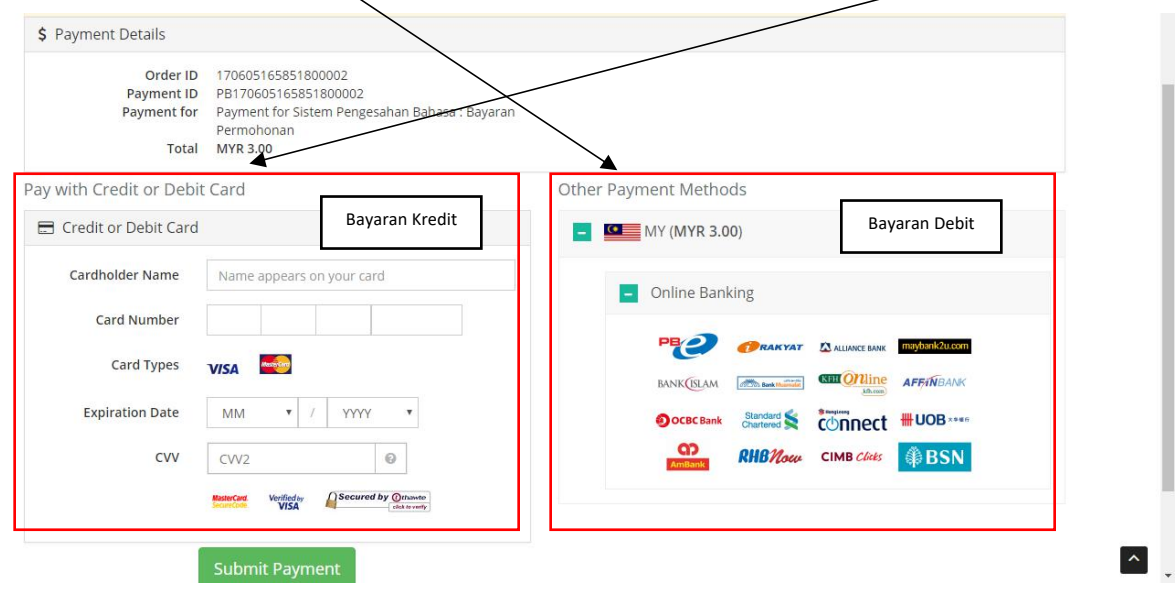

## **Langkah 2**

Sebagai contoh di sini pihak kami menggunakan *Online Banking* berjenis *Maybank(maybank2u)* sebagai pembayaran.

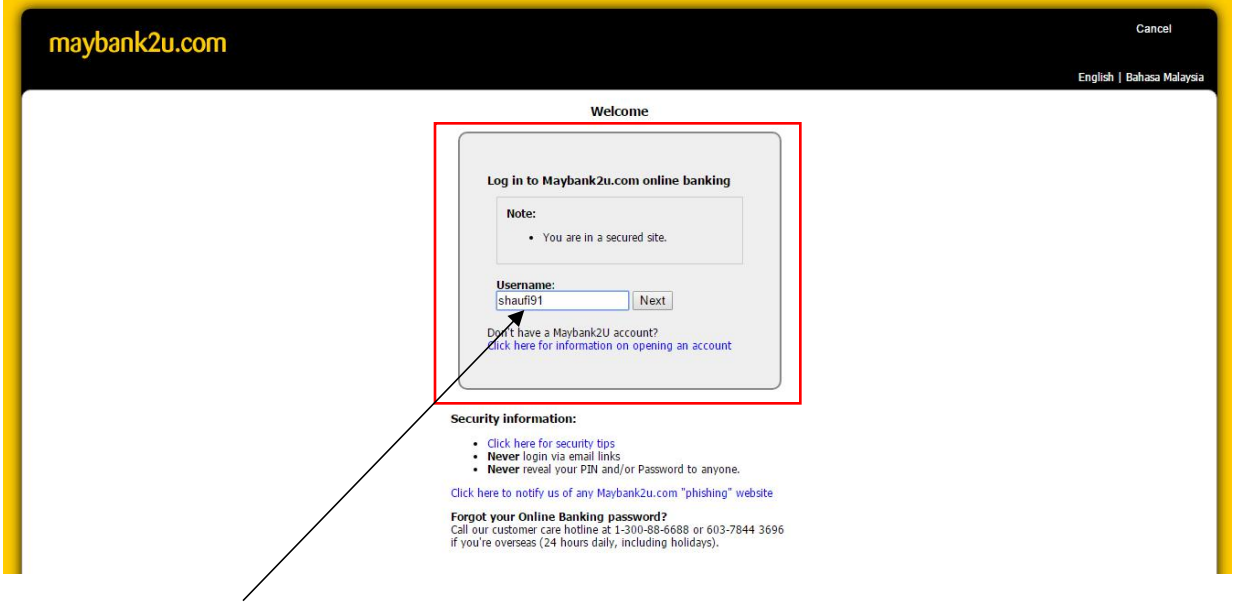

Sila log masuk dan masukan id pengguna *Maybank2u* untuk meneruskan pembayaran.

#### **Langkah 3**

Paparan harga dari *Maybank2u* akan dipaparkan dan masukan kod **TAC** anda untuk meneruskan pembayaran dan klik butang *Confirm*.

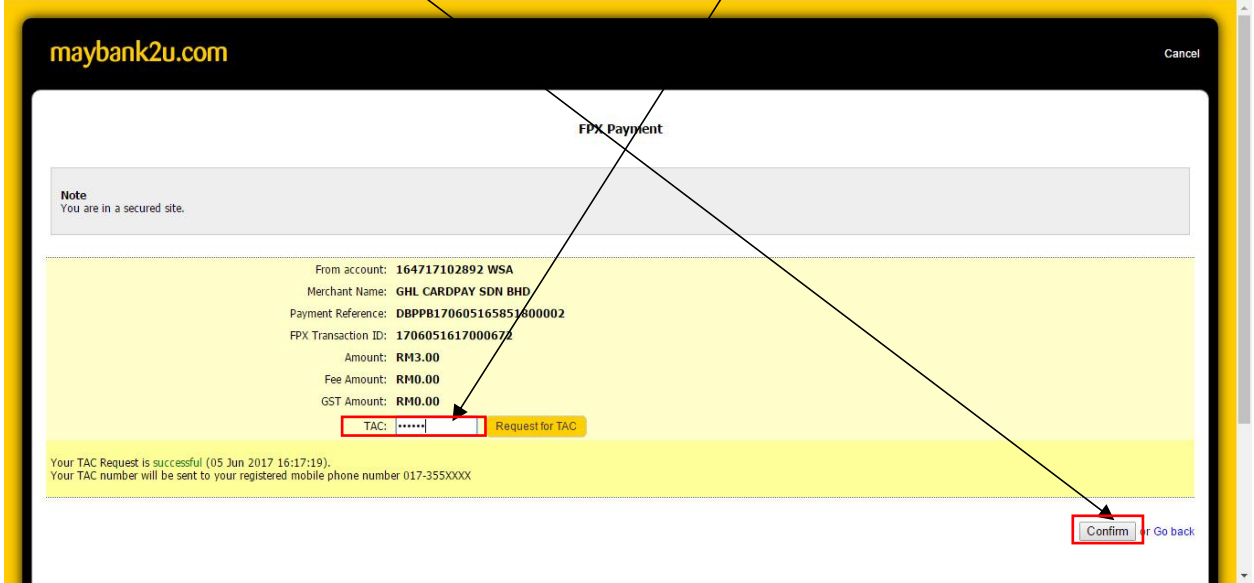

#### **Langkah 4**

Selepas kod **TAC** dimasukan dan butang *Confirm* di klik, paparan maklumat pembayaran dipaparkan dan ini menandankan proses pembayaran berjaya dilakukan.

**Peringatan penting**: Pastikan klik butang **CONTINUE WITH TRANSACTION** untuk menamatkan sesi di antara gerbang bayaran untuk kembali semula kepada sistem DBP Sah Bahasa. Jika tidak proses pembayaran di DBP Sah Bahasa tidak berjaya.

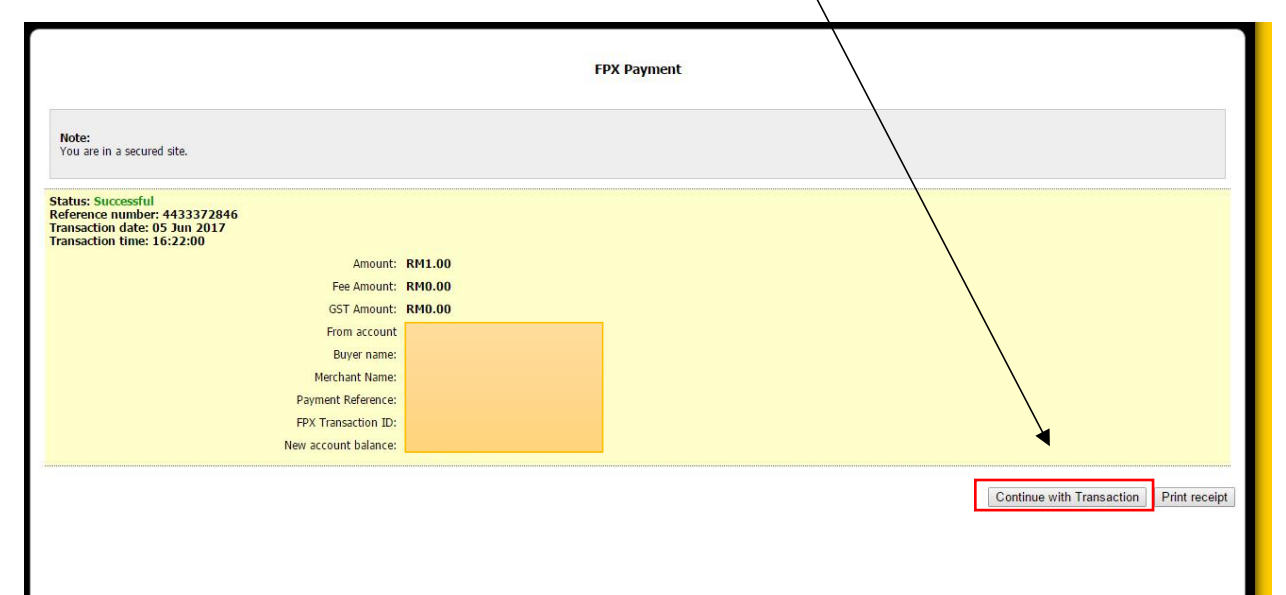

# **Langkah 5**

Klik **RETURN TO FPX** untuk menamatkan sesi pembayaran gerbang bayaran.

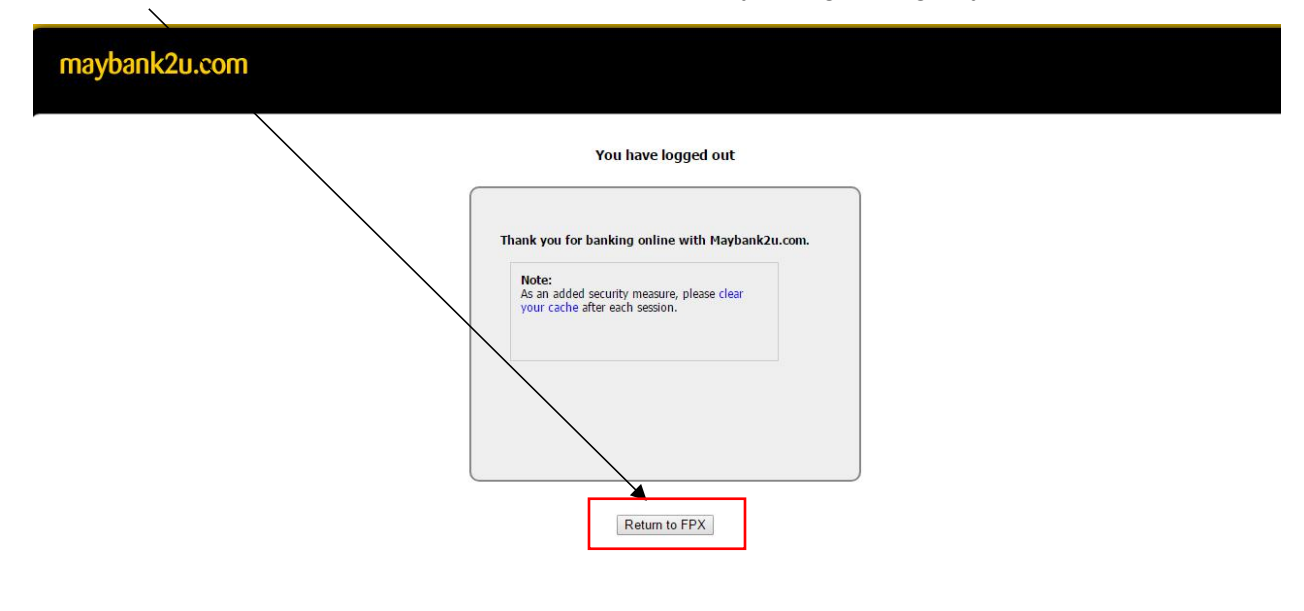

## **Langkah 6**

Resit pembayaran sistem bayaran berjaya direkodkan dan proses pembayaran selesai dilakukan.

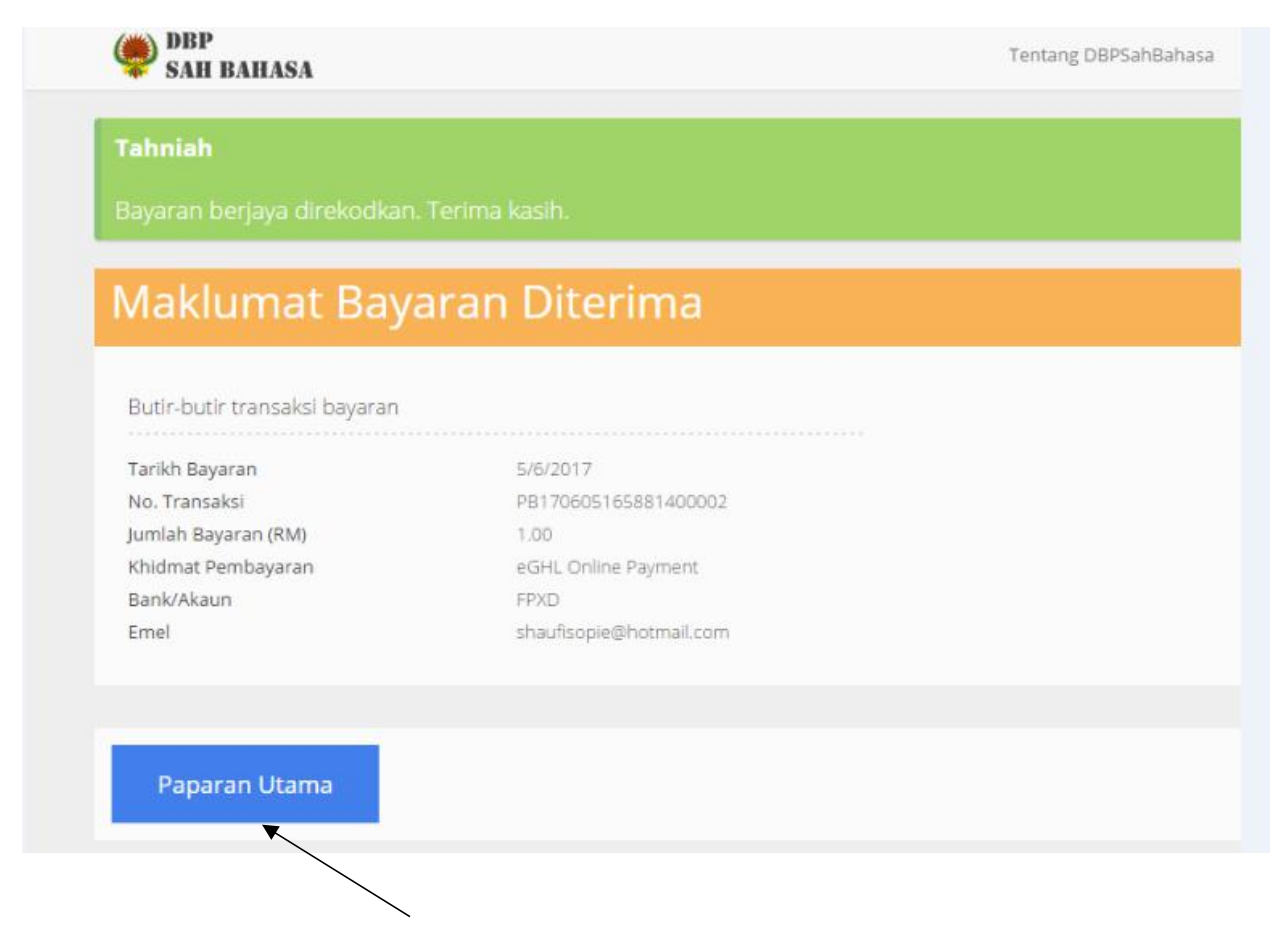

Klik **PAPARAN UTAMA** untuk menamatkan sesi pembayaran.